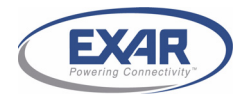

# **Windows & Linux API interface code for PCI/PCIe UARTs' drivers**

# **1.0 INTRODUCTION**

PCI and PCIe UARTs will work with standard serial COM ports APIs. However, for advanced features such as Auto RS-485 Half-duplex flow control and controlling MPIOs, special APIs are necessary. This application note will discuss the Windows and Linux software API codes to control the MPIOs and Auto RS-485 Half-duplex flow control.

# **2.0 WINDOWS API INTERFACE CODE**

Exar's PCI/PCIe UART drivers should be first installed for corresponding Windows OS. Then refer to the following sections.

### **2.1 CONTROLLING MPIOS**

The following steps show the method to control the MPIOs.

### **2.1.1 Header definition file**

The definitions shown in **[Figure](#page-0-0) 1** below needs to be added to the header file.

#### <span id="page-0-0"></span>**FIGURE 1. DEFINITION IN THE HEADER FILE**

*#include <winioctl.h>*

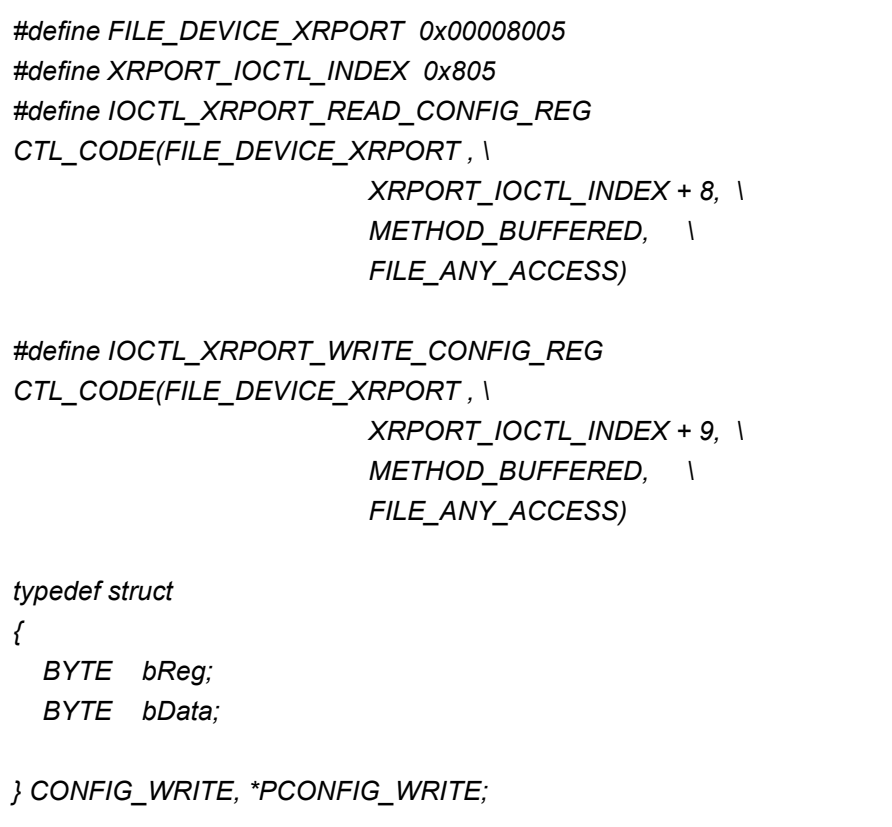

# **APPLICATION NOTE**

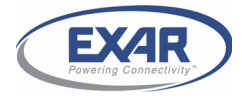

# **AN209**

### **2.1.2 Application source code functions**

The functions shown in **[Figure](#page-1-0) 2** below needs to be added to the application source code.

#### <span id="page-1-0"></span>**FIGURE 2. FUNCTIONS IN THE SOURCE CODE**

```
// include the header file which has the above defines
// The application should supply bReg in the range of
// 0x00 - 0x13 respectively for 0x80 - 0x93
// Driver appends the CONFIG REG BASE 0x80 to this register
BOOL cfgWrite( BYTE bReg, BYTE bValue) {
   BOOL Status;
   DWORD cbReturned;
   CONFIG_WRITE cfgWrite;
   cfgWrite.bReg = bReg;
   cfgWrite.bData = bValue;
   Status = DeviceIoControl( m_hPortHandle, //handle that you got from CreateFile
               (DWORD) IOCTL_XRPORT_WRITE_CONFIG_REG,
               &cfgWrite, 
               sizeof(CONFIG_WRITE),
               NULL,
 0,
               &cbReturned,
               0);
   if (!Status)
   { MessageBox("Error in Writing...!", "Error", MB_OK|MB_ICONERROR); } 
   return Status;}
BOOL cfgRead( BYTE bReg, BYTE *pbValue ) {
   BOOL Status;
   DWORD cbReturned;
   Status = DeviceIoControl( m_hPortHandle, //handle that you got from CreateFile
               IOCTL_XRPORT_READ_CONFIG_REG,
               &bReg,
               sizeof(BYTE),
               pbValue,
               sizeof(BYTE),
               &cbReturned,
               0);
   if (!Status)
   { MessageBox("Error in Reading...!", "Error", MB_OK|MB_ICONERROR); }
   return Status;}
```
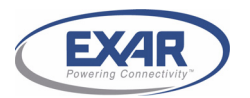

**AN209**

In the function in **[Figure](#page-1-0) 2**, only the first port handle of the card can be used to access the configuration registers. The configuration register value should be in the range of 0x00-0x13 for PCI and 0x00-0x1B for PCIe UARTs.

# **2.1.3 Function call**

To access the MPIOs, use this code at the appropriate place in your application.

```
FIGURE 3. FUNCTION CALL
```

```
HANDLE m_hPortHandle;
yourfunction()
{
        if ((hPortHandle = CreateFile("\\\\.\\COM5", // this should be the first port number of the card. 
                                                 // In your case it may not be COM5
                                   GENERIC_READ | GENERIC_WRITE,
                                   FILE_SHARE_WRITE,
                                   NULL,
                                   OPEN_EXISTING,
                                   FILE_ATTRIBUTE_NORMAL,
                                   NULL
                                   )) == ((HANDLE)-1))
        { 
                return FALSE; // failure
        }
         else
         { // success }
         cfgWrite( 0x13, 0x00); // Config reg is offset by 0x80 in the driver, bits set to '0' for output
        // write to MPIOLVL register (cfgWrite (0x10, value) to control the output levels 
        // or read to read the current output/input levels
}
```
# **APPLICATION NOTE**

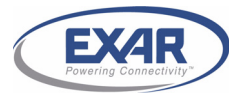

# **AN209**

### **2.2 ENABLE RS-485 HALF DUPLEX FLOW CONTROL**

To enable RS-485 half duplex flow control, the "xrapi.h" file needs to be included in the project. The "xrapi.h" file can be found in the folder with the driver source code.

#### **FIGURE 4. ENABLE RS-485 HALF-DUPLEX CONTROL MODE**

```
After opening and setting up the port using CreateFile and SetCommState, call DeviceIoControl with 
IOCTL_XRPORT_SET_RS485, as below:
//START --
COM_PORT_ENHANCED portEnhanced;
DWORD cbReturned; 
portEnhanced.RS485 = 1; // 0 for reset
if (!DeviceIoControl( m_hPortHandle,
              (DWORD) IOCTL_XRPORT_SET_RS485,
              &portEnhanced,
              sizeof(COM_PORT_ENHANCED),
              NULL, 
              0, 
              &cbReturned,
 0
              ))
{
       MessageBox( NULL, "Unable to set RS485", NULL, MB_OK);
}
//END --
```
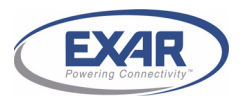

**AN209**

In the Windows 2K/XP (version 4.1.0.0 and newer) and Vista/7 (version 2.2.0.0 and newer) drivers, the RS-485 half-duplex feature can also be enabled (by checking the box next to the "RS-485") through the properties page (see **[Figure](#page-4-0) 5** ).

# <span id="page-4-0"></span>**FIGURE 5. PROPERTIES PAGE**

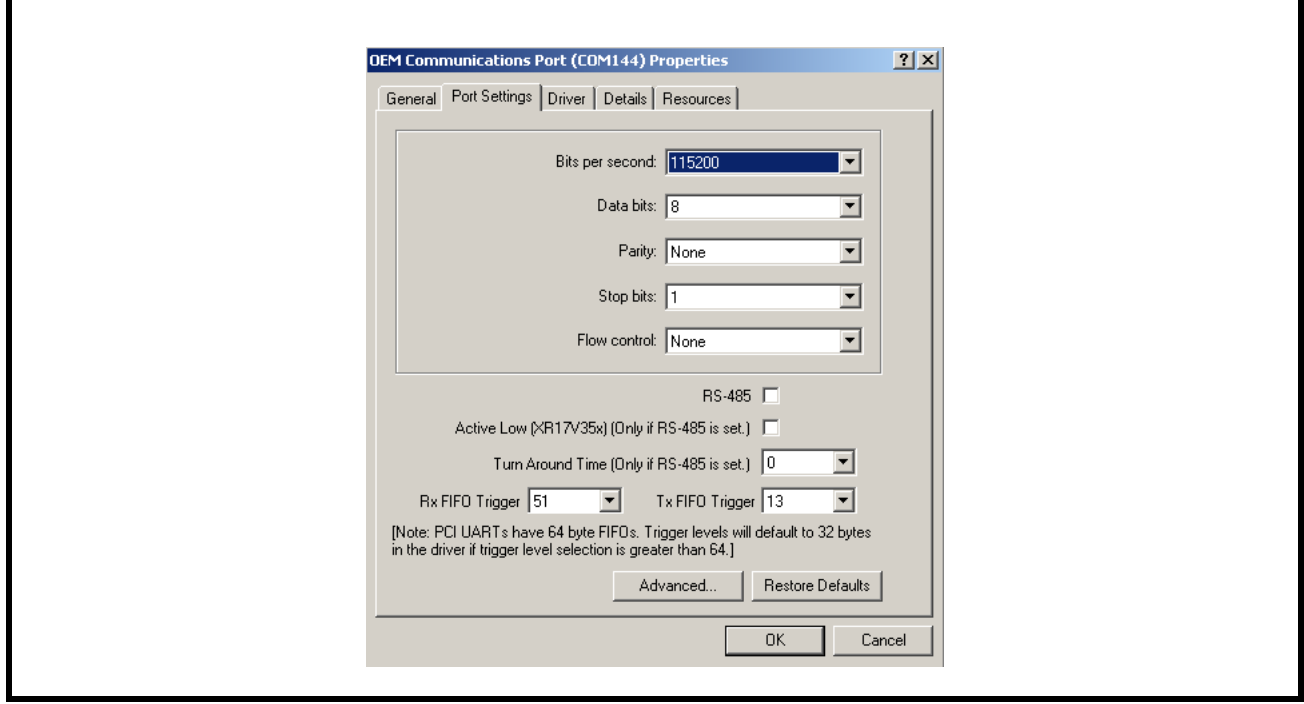

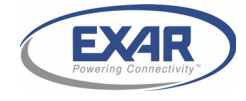

# **AN209**

# **3.0 LINUX API INTERFACE CODE**

The Linux standard serial port driver has support for XR17x15x UARTs in kernel version 2.6.8 and newer (see the "8250\_pci.c" file). Exar provides custom drivers for both Linux kernel versions 2.4 and 2.6 for PCI (XR17x15x and XR17V25x) and PCIe (XR17V35x) UARTs. To use some advanced feature like Auto RS-485 half-duplex flow control, custom API codes (see [section](#page-6-0) 3.3 and [section](#page-7-0) 3.4) are necessary.

## **3.1 LINUX KERNEL VERSION 2.4**

If Exar's default Vendor ID and Device ID are used, it is recommended to use the custom driver from Exar's website. If custom Vendor ID and Device ID are used, it is recommended to use the custom driver from Exar's website and modify to the custom Vendor ID and Device ID in the driver. An external EEPROM can be programmed to store the custom Vendor ID and Device ID.

### **3.2 LINUX KERNEL VERSION 2.6**

# **3.2.1 Linux kernel version 2.6.7 and older**

If Exar's default Vendor ID and Device ID are used, it is recommended to use the custom driver from Exar's website. If custom Vendor ID and Device ID are used, it is recommended to use custom driver from Exar's website and modify to the custom Vendor ID and Device ID in the driver. An external EEPROM can be programmed to store the custom Vendor ID and Device ID.

### **3.2.2 Linux kernel version 2.6.8 and newer**

Linux kernel version 2.6.8 and newer have built-in support for Exar's XR17x15x PCI UARTs (see the "8250\_pci.c" file) but do not have support for the XR17V25x and XR17V35x UARTs.

# **3.2.2.1 XR17x15x**

If Exar's default Vendor ID and Device ID are used, it is recommended to disable the "8250\_pci.c" driver, rebuild the kernel and then use the custom drivers from Exar's website. If custom Vendor ID and Device ID are used, it is recommended to use the custom driver from Exar's website and modify to the custom Vendor ID and Device ID in the driver. An external EEPROM can be programmed to store the custom Vendor ID and Device ID.

# **3.2.2.2 XR17V25x & XR17V35x**

If Exar's default Vendor ID and Device ID are used, it is recommended to use custom driver from Exar's website. If custom Vendor ID and Device ID are used, it is recommended to use custom driver from Exar's website and modify to the custom Vendor ID and Device ID in the driver. An external EEPROM can be programmed to store the custom Vendor ID and Device ID.

<span id="page-5-0"></span>See the summary in **[Table](#page-5-0) 1**.

|                        | LINUX KERNEL<br><b>VERSION</b> | <b>DEFAULT EXAR VENDOR ID AND DEVICE ID</b>                                    | <b>CUSTOM VENDOR ID AND DEVICE ID</b>                                            |
|------------------------|--------------------------------|--------------------------------------------------------------------------------|----------------------------------------------------------------------------------|
| XR17x15x               | 2.4                            | Use custom driver from Exar's website                                          |                                                                                  |
|                        | $2.6.1 - 2.6.7$                |                                                                                |                                                                                  |
|                        | $2.6.8 -$ latest               | Disable "8250 pci.c" driver, rebuild kernel<br>and then use the rebuilt driver | Use custom driver from Exar's website<br>and modify VID and DID in custom driver |
| XR17V25x &<br>XR17V35x | 2.4                            | Use custom driver from Exar's website<br>without any changes                   |                                                                                  |
|                        | $2.6.1 - 2.6.7$                |                                                                                |                                                                                  |
|                        | $2.6.8 -$ latest               |                                                                                |                                                                                  |

**TABLE 1: VID AND DID REQUIREMENTS FOR USING LINUX CUSTOM DRIVERS**

Linux kernel version 2.4 and 2.6 drivers are available for download from Exar's website. If a driver for a specific kernel version is not available, send an email to uarttechsupport@exar.com.

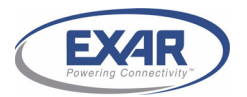

# <span id="page-6-0"></span>**3.3 ACCESSING MPIOS**

To access MPIOs register set, the following code is necessary. For the PCI UARTs, please note that the file handle in the following **[Figure](#page-6-1) 6** should be that of the first port of the card.

### <span id="page-6-1"></span>**FIGURE 6. ACCESSING MPIOS DESCRIPTION**

```
//Accessing MPIO registers from the user space:
// define these in the app.
   /* EXAR ioctls */
//#define FIOQSIZE 0x5460
#define EXAR_READ_REG (FIOQSIZE + 1)
#define EXAR_WRITE_REG (FIOQSIZE + 2)
struct xrioctl_rw_reg {
     unsigned char reg;
     unsigned char regvalue;
};
//To read MPIO register:
xrioctl_rw_reg input;
input. reg = 0x93; //MPIO register address is different from Windows API
ioctl(fd, EXAR_READ_REG, &input); // fd is the file handle obtained with 'open'
// input.regvalue will have the data read from the reg
//To write to MPIO register:
xrioctl_rw_reg input;
input.reg = 0x93; //MPIO register address is different from Windows API
input.regvalue = 0xFF;
ioctl(fd, EXAR_WRITE_REG, &input); // fd is the file handle obtained with 'open'
```
# **APPLICATION NOTE**

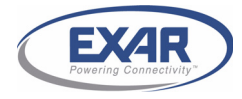

## **AN209**

### <span id="page-7-0"></span>**3.4 ENABLE AUTO RS-485 MODE**

To enable auto RS-485 half duplex mode, the following code in **[Figure](#page-7-1) 7** is necessary.

### <span id="page-7-1"></span>**FIGURE 7. ENABLE AUTO RS-485 MODE**

```
//Enabling RS-485 mode from the user space 
// define these in the app.
/* EXAR ioctls */
//#define FIOQSIZE 0x5460 
#define EXAR_READ_REG (FIOQSIZE + 1)
#define EXAR_WRITE_REG (FIOQSIZE + 2)
struct xrioctl_rw_reg {
    unsigned char reg;
    unsigned char regvalue;
};
//To enable the auto RS-485 mode, the FCTR bit-5 needs to be set to '1'
//To write to FCTR register:
xrioctl_rw_reg input; 
input.reg = 0x8; //FCTR register offset address is 0x8;
ioctl(fd, EXAR_READ_REG, &input); // fd is the file handle obtained with 'open';
                                  // input.reg value will have the data read from the reg
input.regvalue = 0x20; //Set FCTR bit-5 to '1'
ioctl(fd, EXAR_WRITE_REG, &input); //fd is the file handle obtained with 'open'
//To disable the auto RS-485 mode
xrioctl_rw_reg input;
input.reg = 0x8; //FCTR register offset address is 0x8;
ioctl(fd, EXAR_READ_REG, &input); // fd is the file handle obtained with 'open; 
                                  //input.reg value will have the data read from the reg
input.regvalue &= 0xdf; // clear FCTR bit-5
ioctl(fd, EXAR_WRITE_REG, &input); // fd is the file handle obtained with 'open'
```
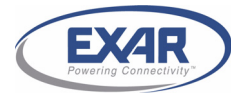

#### **4.0 SUPPORT**

If there are any questions, send them to **uarttechsupport@exar.com**.

# *NOTICE*

EXAR Corporation reserves the right to make changes to the products contained in this publication in order to improve design, performance or reliability. EXAR Corporation assumes no responsibility for the use of any circuits described herein, conveys no license under any patent or other right, and makes no representation that the circuits are free of patent infringement. Charts and schedules contained here in are only for illustration purposes and may vary depending upon a user's specific application. While the information in this publication has been carefully checked; no responsibility, however, is assumed for inaccuracies.

EXAR Corporation does not recommend the use of any of its products in life support applications where the failure or malfunction of the product can reasonably be expected to cause failure of the life support system or to significantly affect its safety or effectiveness. Products are not authorized for use in such applications unless EXAR Corporation receives, in writing, assurances to its satisfaction that: (a) the risk of injury or damage has been minimized; (b) the user assumes all such risks; (c) potential liability of EXAR Corporation is adequately protected under the circumstances.

Copyright 2011 EXAR Corporation

Datasheet December 2011.

Send your UART technical inquiry with technical details to hotline: uarttechsupport@exar.com.

Reproduction, in part or whole, without the prior written consent of EXAR Corporation is prohibited.